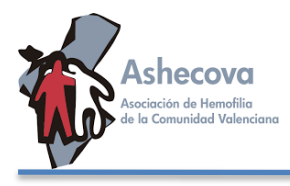

**ZOOM** para ordenadores PC de mesa, portátiles o móviles **¡¡ES GRATUITO!! TAN SOLO DEBES DESCARGARTELO E INSTALARLO PREVIAMENTE.** Aquí os dejamos las instrucciones de cómo hacerlo. **CUALQUIER DUDA TANTO PARA SU INSTALACIÓN COMO PARA SU USO PODEIS MANDAR WHATSAPP AL**: **652 332 513**

PASO 1: Entrar en la web: <https://zoom.us/>

**PASO 2:** EN LA PESTAÑA SUPERIOR DERECHA VES A **RECURSOS**… y aprieta el botón **DESCARGAR EL CLIENTE DE ZOOM**…

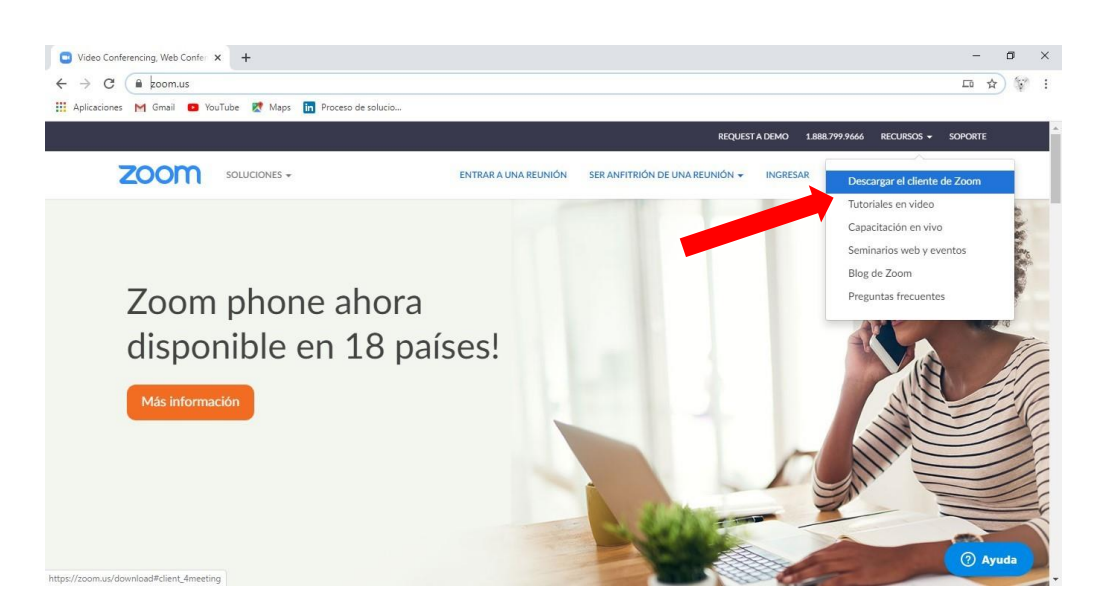

**PASO 3:** Descarga el **CLIENTE ZOOM PARA REUNIONES…**

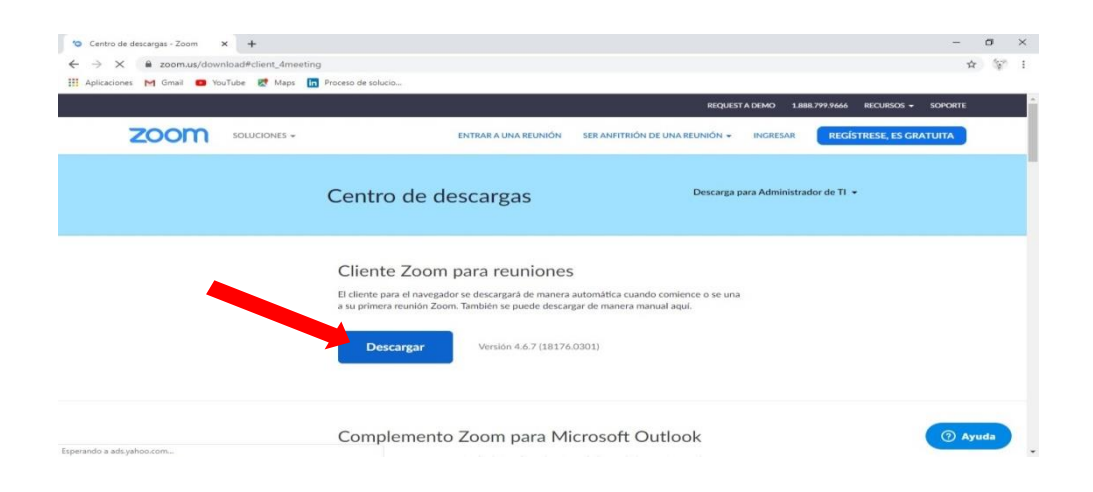

**PASO 4:** Se descarga, lo instalas, **creas un usuario con tu email** y está listo para cuando hagamos la **Charla online "El miedo en los niños: Estrategias de Regulación emocional" el MIERCOLES 3 de Junio a las 18:00 h.**

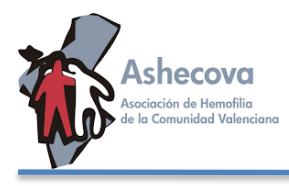

**UNA VEZ INSTALADA** la plataforma Zoom en su soporte (ordenador o móvil) **EL DÍA DE LA SESIÓN SIGA LOS SIGUIENTES PASOS.**

**PASO 1:** Para ingresar a **LA REUNIÓN**, entráis de nuevo en la web: [www.zoom.us](http://www.zoom.us/) o bien le dais al icono de la aplicación.

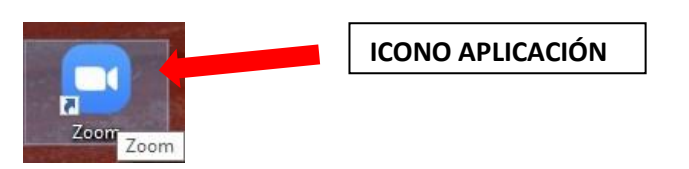

**PASO 2:** Dar al botón **ENTRAR A UNA REUNIÓN…**

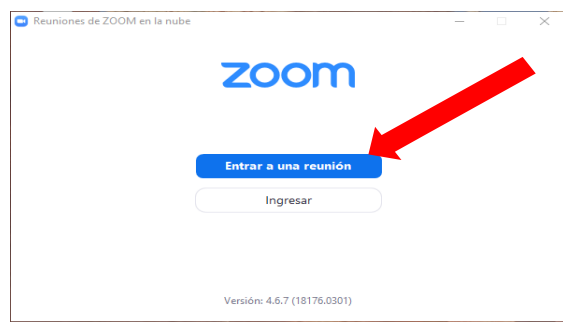

**PASO 3:** Ahora introduce los datos que te hemos enviado a tu correo: Bien **el Nº ID DE LA REUNIÓN o bien el enlace +Unirse.**

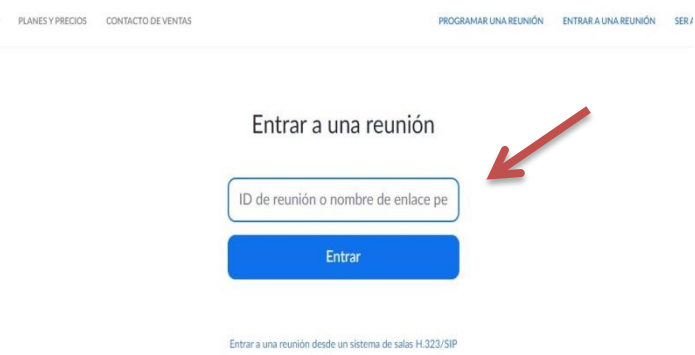

**PASO 4:** Añade **LA CONTRASEÑA** que también te hemos enviado.

**NOTAS:** Abriremos la sala unos minutos antes para ir conectándonos tod@s. En el momento que llegue la hora marcada, la sesión ONLINE comenzará, se silenciarán los audios de los participantes para la charla y se abrirán en el orden que se marque en la sesión, bajo petición de palabra o si durante el proceso fuera necesario para la participación. Se mantendrá el CHAT abierto para ir recogiendo por escrito algunas preguntas, comentarios o sugerencias que os vayan surgiendo.